# 研究生招生管理系统(学生)使用说明

#### **1**、首页

学生进入系统首页,如图 1-1,输入"准考证号/电子邮箱"和"密 码"(初始化密码为身份证后六位)方式登陆;如果忘记"准考证号" 和"电子邮箱",点击查询账号,出现"查询账号"页面,如图 1-2, 输入正确的信息后,点击"查询"按钮即可查到"准考证号"和"电 子邮箱"。

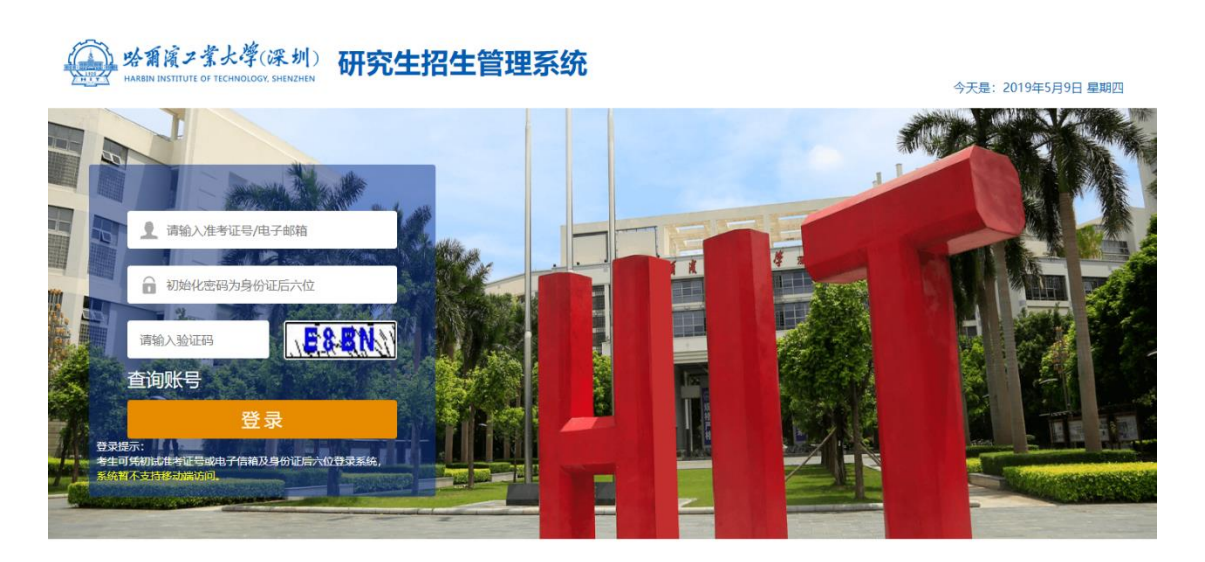

Copyright 2018 哈尔滨工业大学 (深圳) 招生就业处All Rights Reserved.

图 1-1

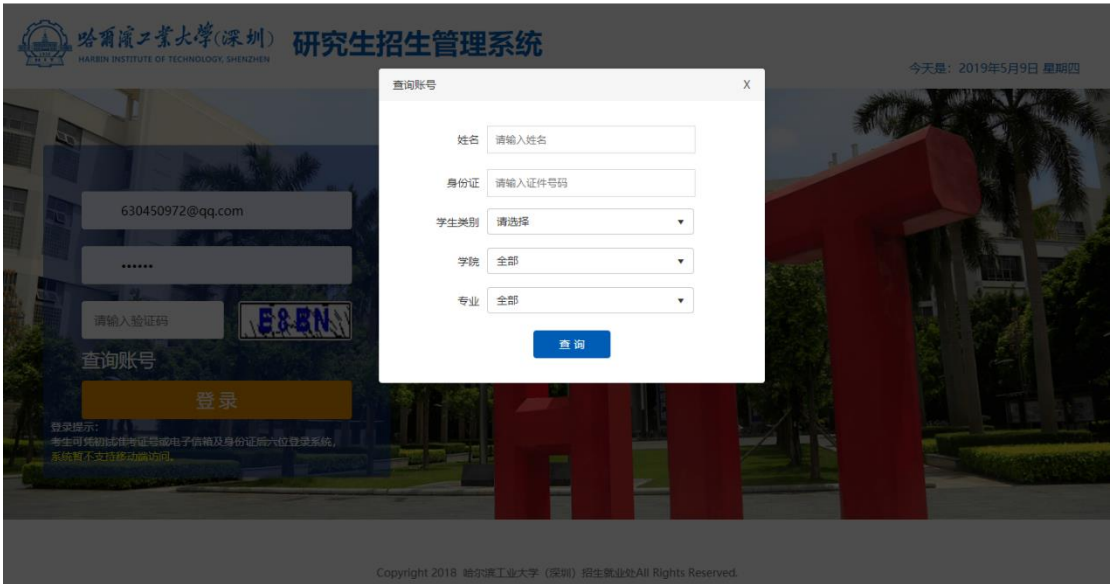

图 1-2

## **2**、主页

学生进入到主页后,如图 2-1,可以看到学生姓名、拟录取学院、 拟录取专业、"业务办理"下的功能"调档函办理"和"录取通知书邮 寄地址确认"和业务办理状态。点击"修改密码",如图 2-2,输入正 确的原密码和新密码,点击"确认"可修改密码。

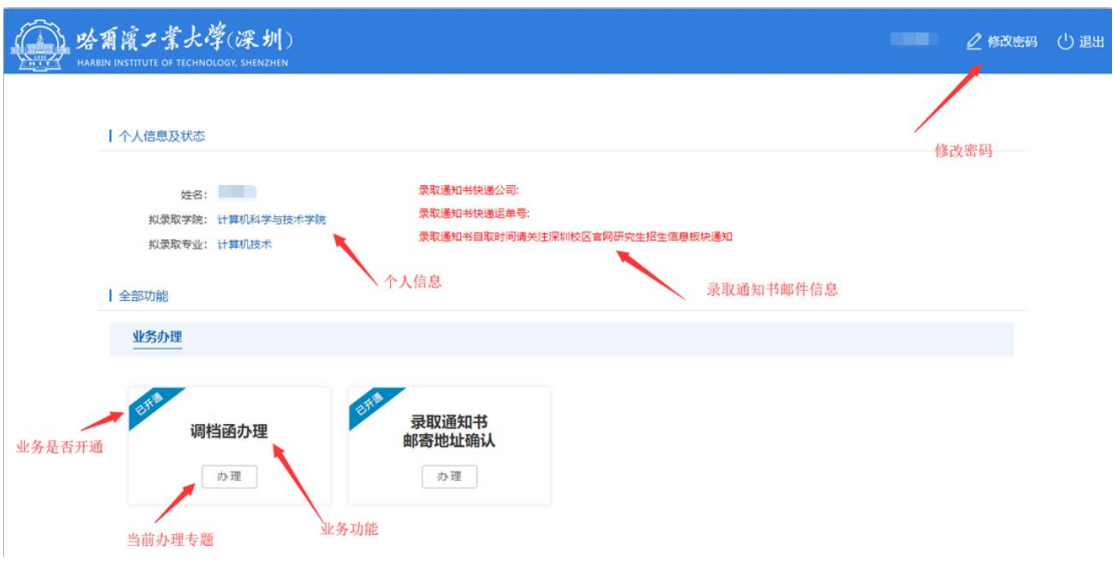

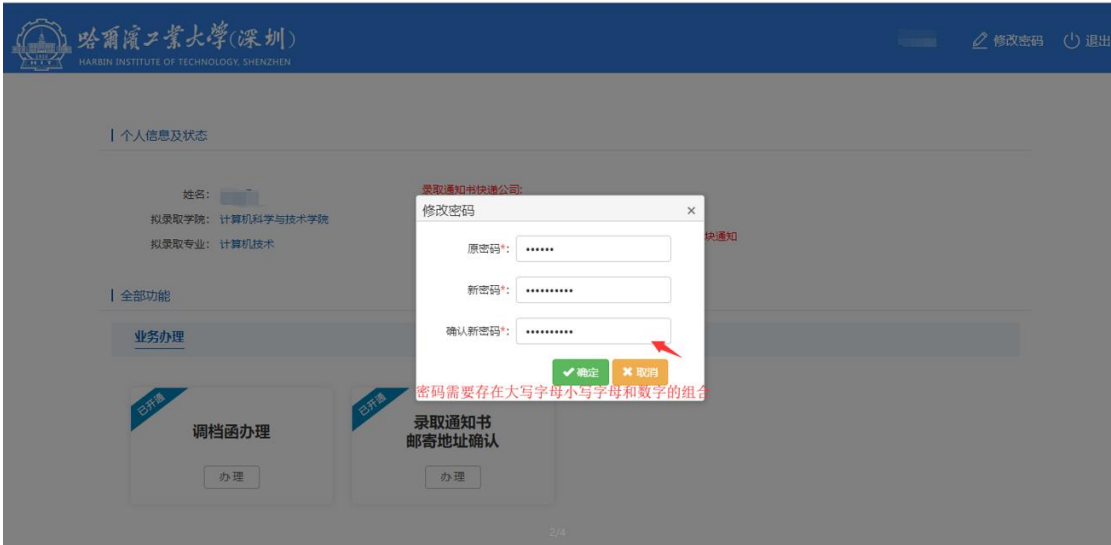

图 2-2

## **3**、"调档函办理"页面(未开放)

#### **4**、"录取通知书邮寄地址确认"页面

进入"录取通知书邮寄地址确认"页面后,如图 4-1,填写录取 通知书邮寄地址信息,点击"确认"按钮,提交到院系招生秘书处审 核,如图 4-2;如果审核成功,那么申请处于不可编辑状态等待招生 办审核,如图 4-3,;如果秘书处审核不通过,可以修改信息并重新提 交;如果招生办审核不通过,则需要院系招生秘书退回至学生处,学 生才可以继续编辑。

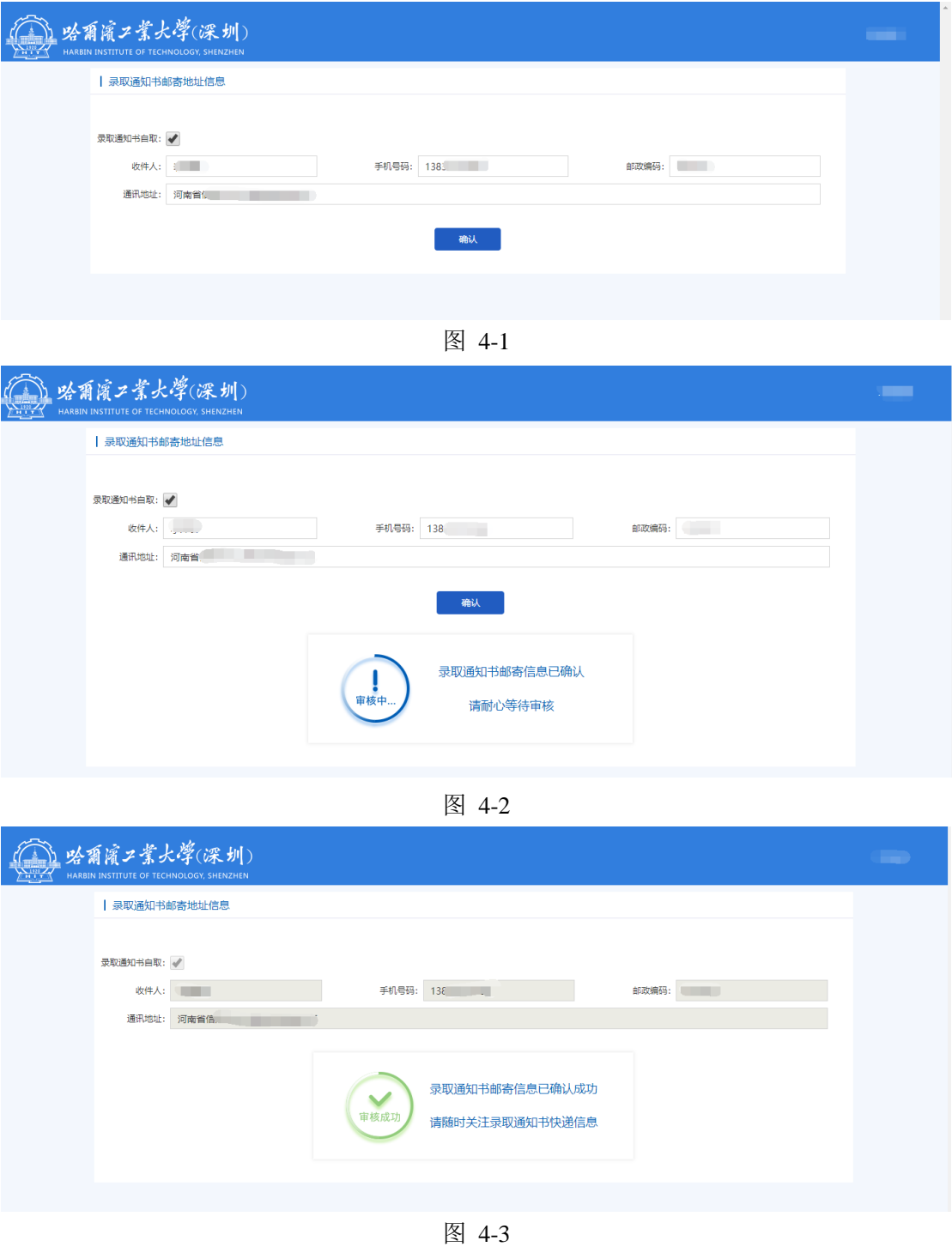